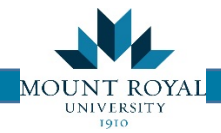

## Edit my Moves

So you have saved a request to gather more data and then complete. How do you access that saved request?

Click on **Edit my Moves** from the tasks menu on the LH side of the page

## Select a Move

- 1) The *Edit My Moves\Select a Move* tab opens. This is a list of all created AND requested moves
- 2) To open your desired move click ON the text of the desired entry. Clicking on a space will not open anything for editing.

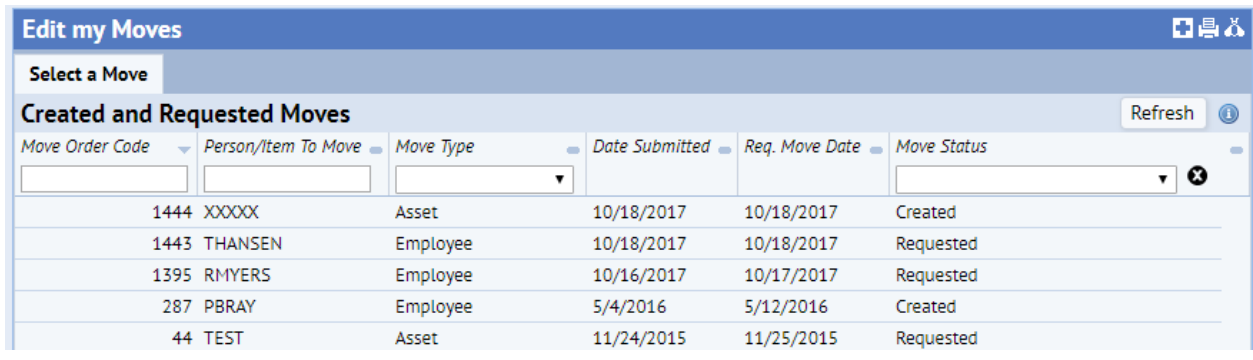

- 3) The screen that opens up is the same as the *Step 2: Add Detail and Request* screen.
- 4) Now you may verify data is correct and make updates.
- 5) Click **Request** button you will see the Date Submitted changes to Date Requested top portion of the screen.

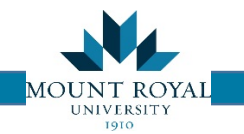

## Examine my Moves

Now you have requested your move and want to review it? No problem, follow the easy steps below:

- Click on **Examine my Moves** from the tasks menu on the LH side of the page
- The *Examine My Moves\Individual Move* tab opens. This is a list of all moves in the system.
- Click on the text of the desired entry and a non-editable view opens with all the move details.

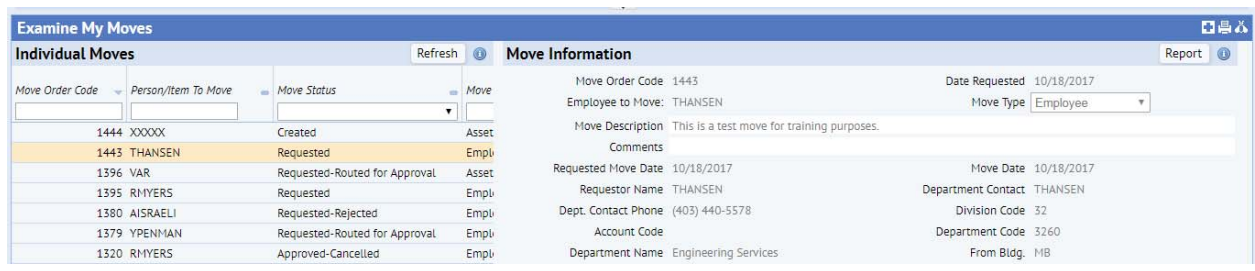

## Move Status

As the move progresses through the system its status changes. Please see below for a quick definition of each one:

- 1) CREATED requestor has initiated but not requested
- 2) REQUESTED request has been requested and shows up on the Moves Coordinator's que
- 3) ROUTE FOR APPROVAL Moves Coordinator assigns site verification. Requestor will be asked to meet and review move.
- 4) APPROVED Request to be discussed at the weekly moves meeting for scheduling.
- 5) ISSUED Move has been assigned a date by the Moves Team.
- 6) CLOSE Move has been completed.